## Downloading LiDAR—International Water Institute

One source for importing LiDAR data for the "Red River Valley of the North" is the International Water Institute.

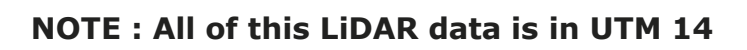

http://gis.rrbdin.org/lidardownload/index.html

IWI - Lidar Download Portal - Windows Internet Explorer e bttp://gis.rrbdin.org/lidardownload/index.html + 8 + x E tile drainage lateral lenght File Edit View Favorites Tools Help 축 - 제 - 그 (m) - Page - Safety - Tools - $\circ$ . Favorites | 88 - CropScape - NASS CDL Pr... | C IWI - Lidar Download P... X **RED RIVER BASIN**  $0 0 0 0 0 0$  $\textcolor{blue}{\textbf{\textcirc)}}$ **DECISION INFORMATION NETWORK** Lidar Dounload P s<br> For Regional Problem Sol Lemsford Glen Kerr Halvorgate Zet com to Locat  $0 * E$ **·Roseray** Regina Moose Jaw Corinn  $\bullet$ Hart Hamtree oy<sub>o</sub> Lloyd Puluth ad. The tiles will hig Ast Park Falls Rice Lake <sup>B</sup><sub>St</sub> Cloud SOUTH DAKOT Eau Claire Bloomington<sup>D</sup>Ap e Valley Rapid City Manl La Crossi st Bend Extension Service (International WaterInstitute  $\alpha$ Grand R Layers Cherokee<br>Fort Dodge **Zoom to Location** a. 0 \* 2 **Address or Place** 1. To select areas for download—a few methods  $\log A$  listed below. 1. Use the zooming panning tools to find you location 2. Use the "Address or Place" line and type in a city name. 3. Select by "County" by clicking on the "Red Flag" button

- 4. Select by "Township and Range" on the "layered image" button
- 2. Once you get close to the area you want to be in, there should be a "Green" haze. This means there is data available!! To turn off the "Green" mask, click on the "Layers" Button.
- 3. Remove the "Check" from the "Lidar Data" item.

Englency

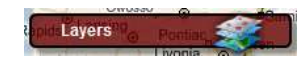

 $\blacksquare$ 

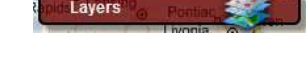

Lavers

Layer Visibility **■ 發 Lidar Data** 

## Downloading LiDAR—International Water Institute

4. Get zoomed to the area you want to download.

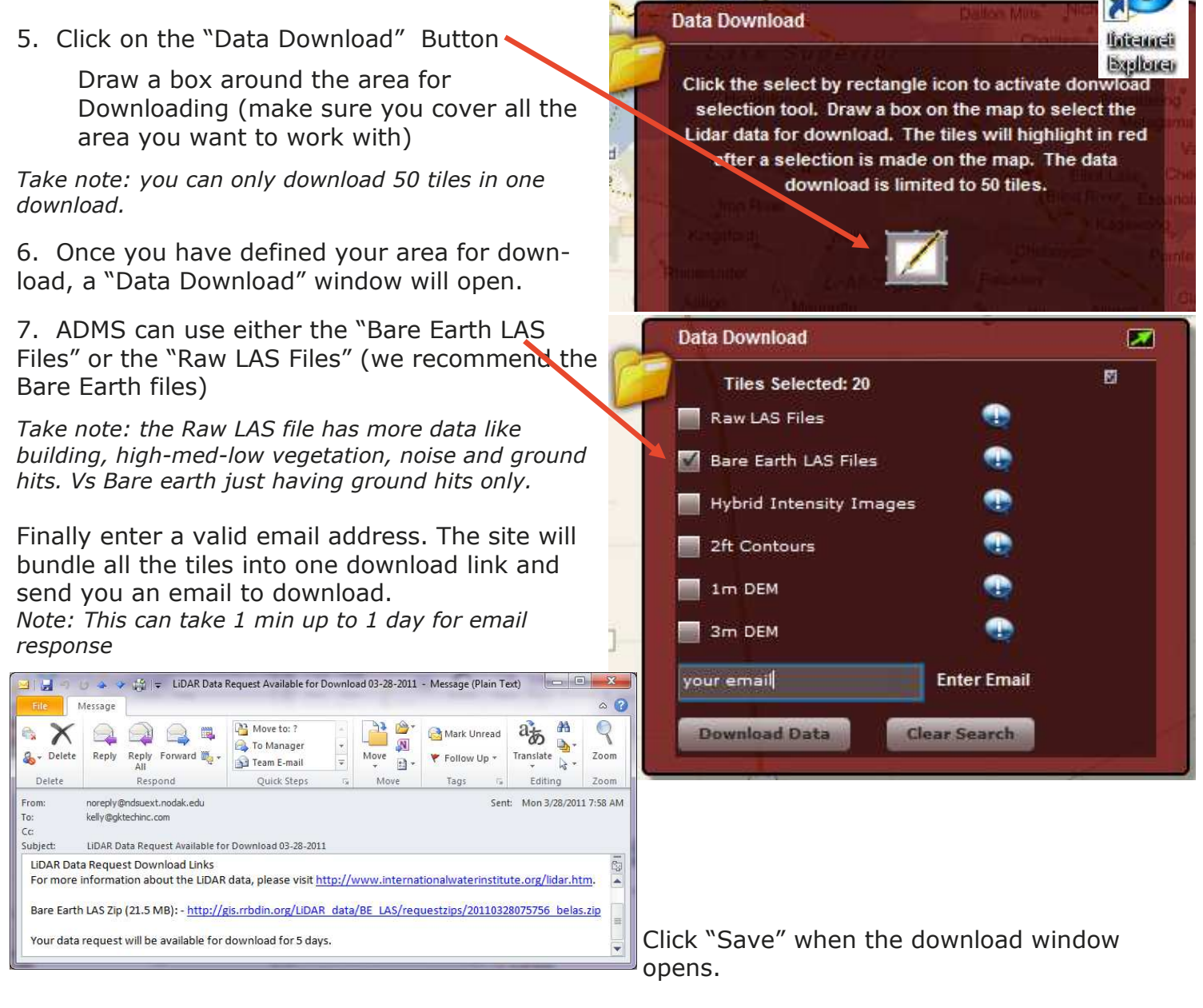

In saving the files, we suggest you save the files back to your C:/GKData/Imagery/LIDAR folder. It is recommended to save all your files back to a "LIDAR" folder to keep things clear. If you are working with more than a couple counties of data, you may want to create "County" folders within the LIDAR folder.

*Once saved there, the data must be UNZIPPED. We suggest cleaning up files so you have all the xxxx.las files in a "LIDAR" or "County" folder.* 

**See Processing LIDAI** 

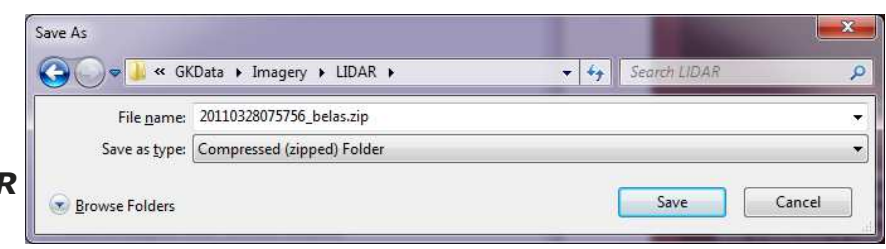